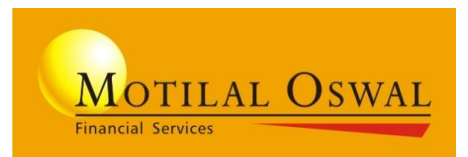

### **Option Strategy Builder**

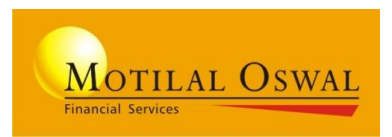

An innovative feature for seamless options trading in Desktop EXE application with auto execution functionality.

#### **Key Features-**

- Auto execution of desired spread with no manual intervention
- Predefined option strategy builder for easy creation and execution of strategies
- Custom Strategy builder for personalised strategies trading
- Save and load functionality for carry forward strategies
- Strategy Payoff diagram for profit and loss estimation
- Define Entry and Exit with stop-loss spread order in one strategy order

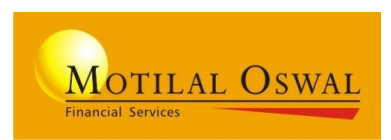

#### **How to Access -**

Login to **EXE**>> Click on **Start menu**>>Select **Option Strategy** from Strategy builder menu.

### **Strategies For Execution -**

- Bear Put Spread
- Bull Call Spread
- **Straddle**
- **Strangle**
- **Butterfly Spread**
- **Iron Condor**
- Long Condor

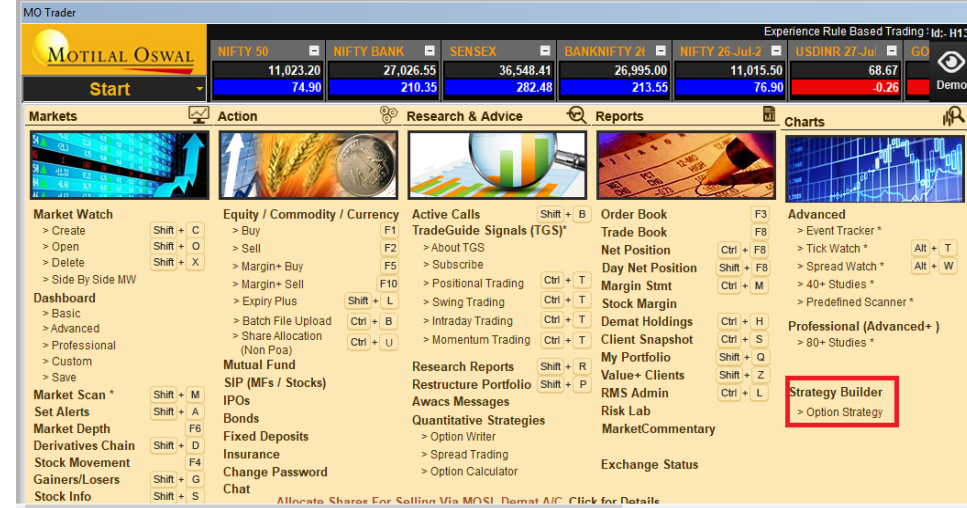

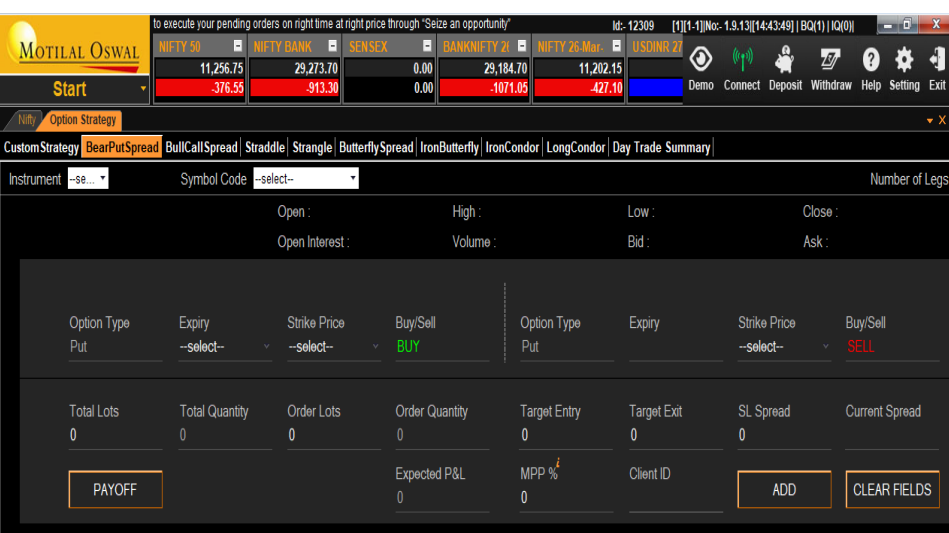

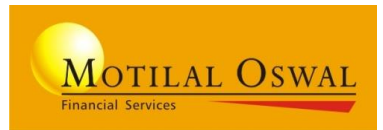

### Editable fields<br>
Non-Editable fields

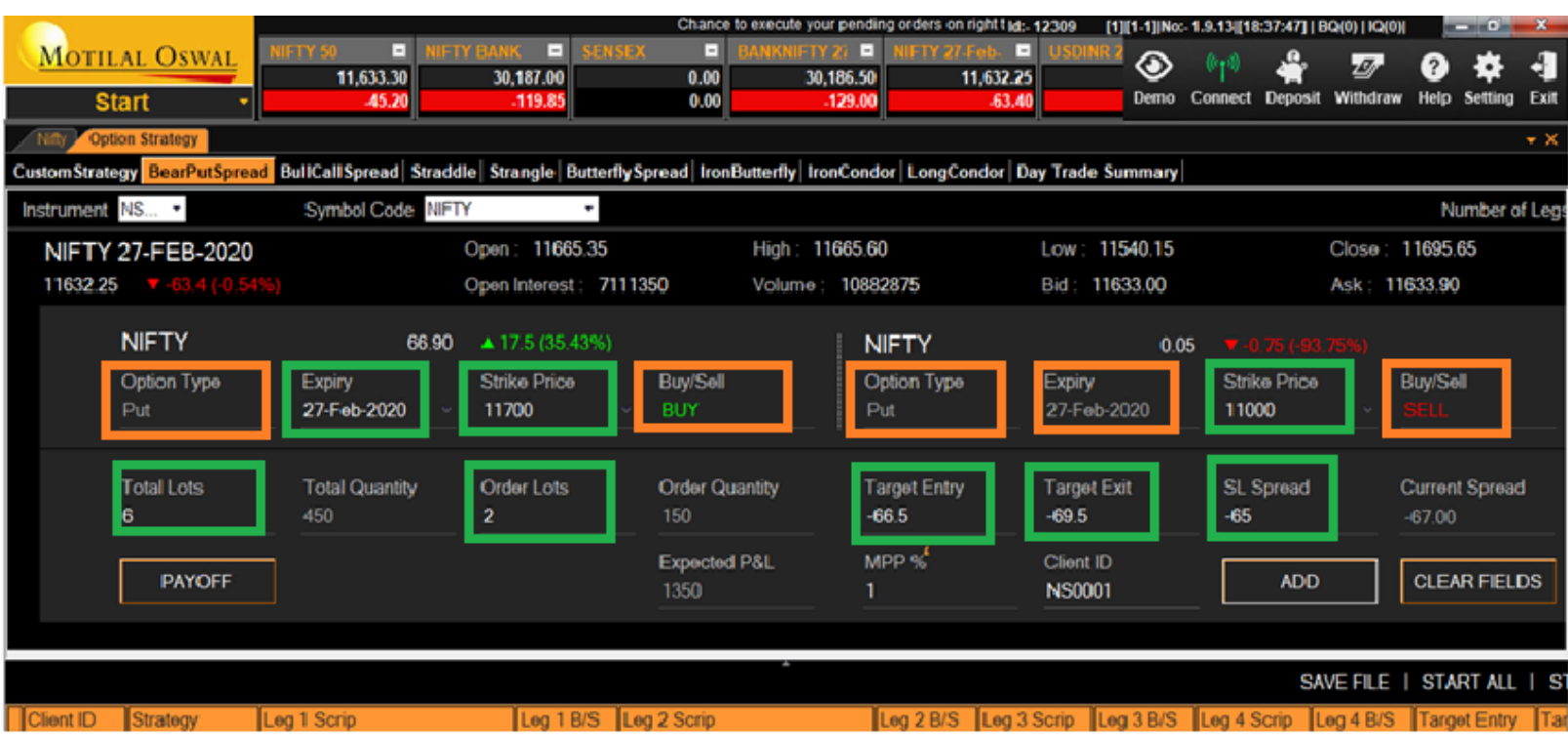

### **Create strategy-Order Form**

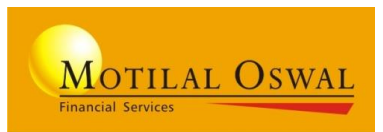

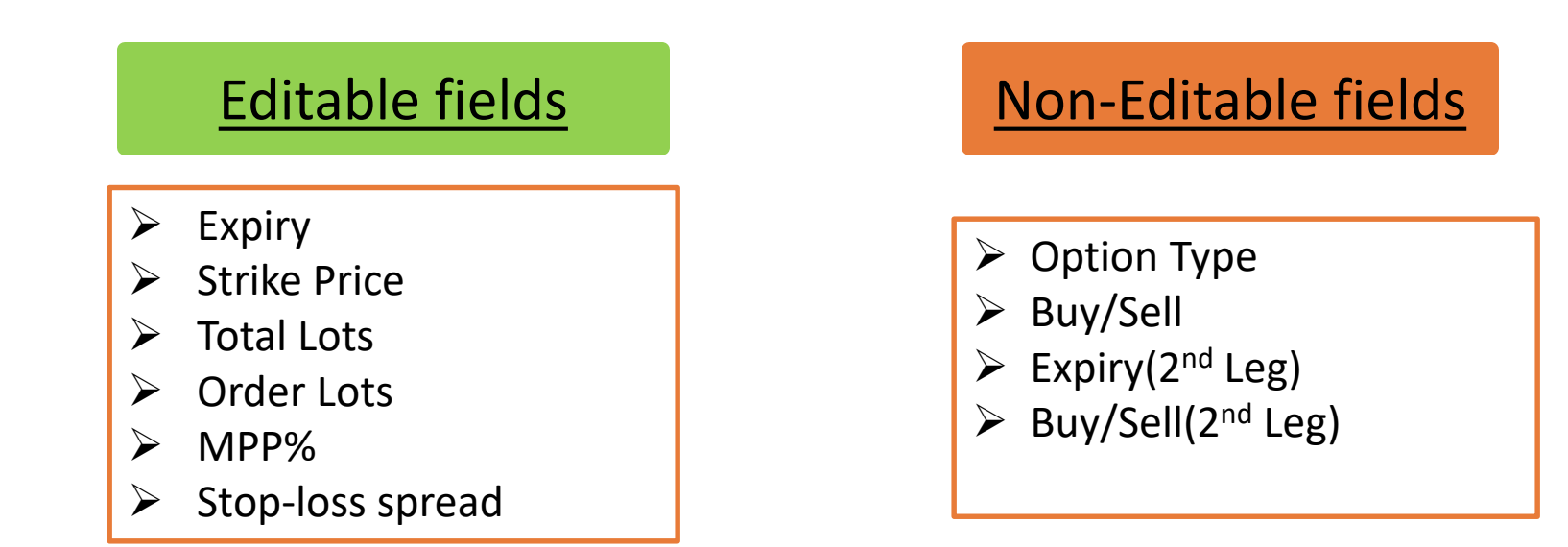

### **Order Form-**

- In order form expiry needs to be selected only for Leg 1, Leg 2 expiry would be selected automatically
- User needs to define Strike price for both the legs
- *"Option Type" field is non editable and would be auto populated as per strategy specification*
- The Buy/Sell parameters would be by default set for Bull Call spread and Bear Put Spread. For Straddle and Strangle strategy leg 1 Buy/Sell parameter would be applicable to leg 2
- Strategy will not be added in case of any fields are left blank

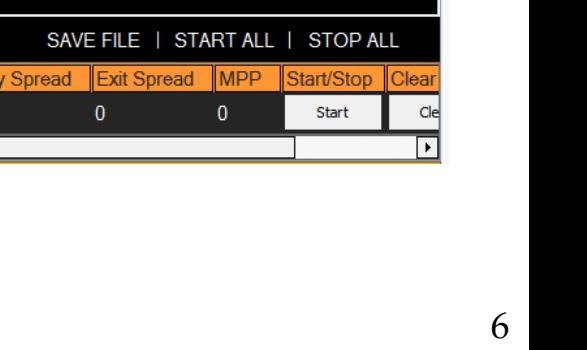

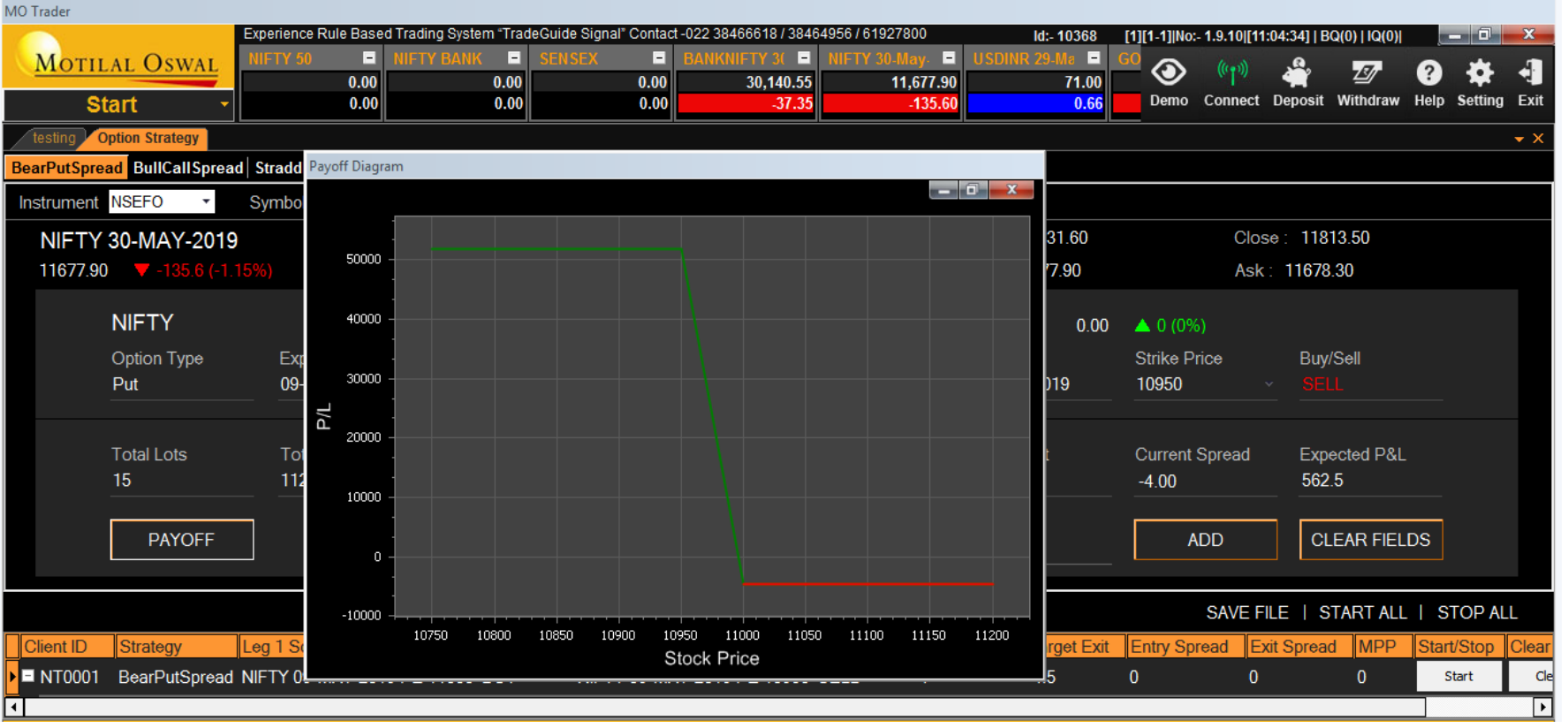

# **Option Payoff graph**

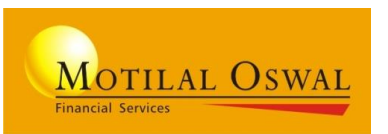

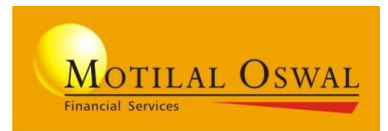

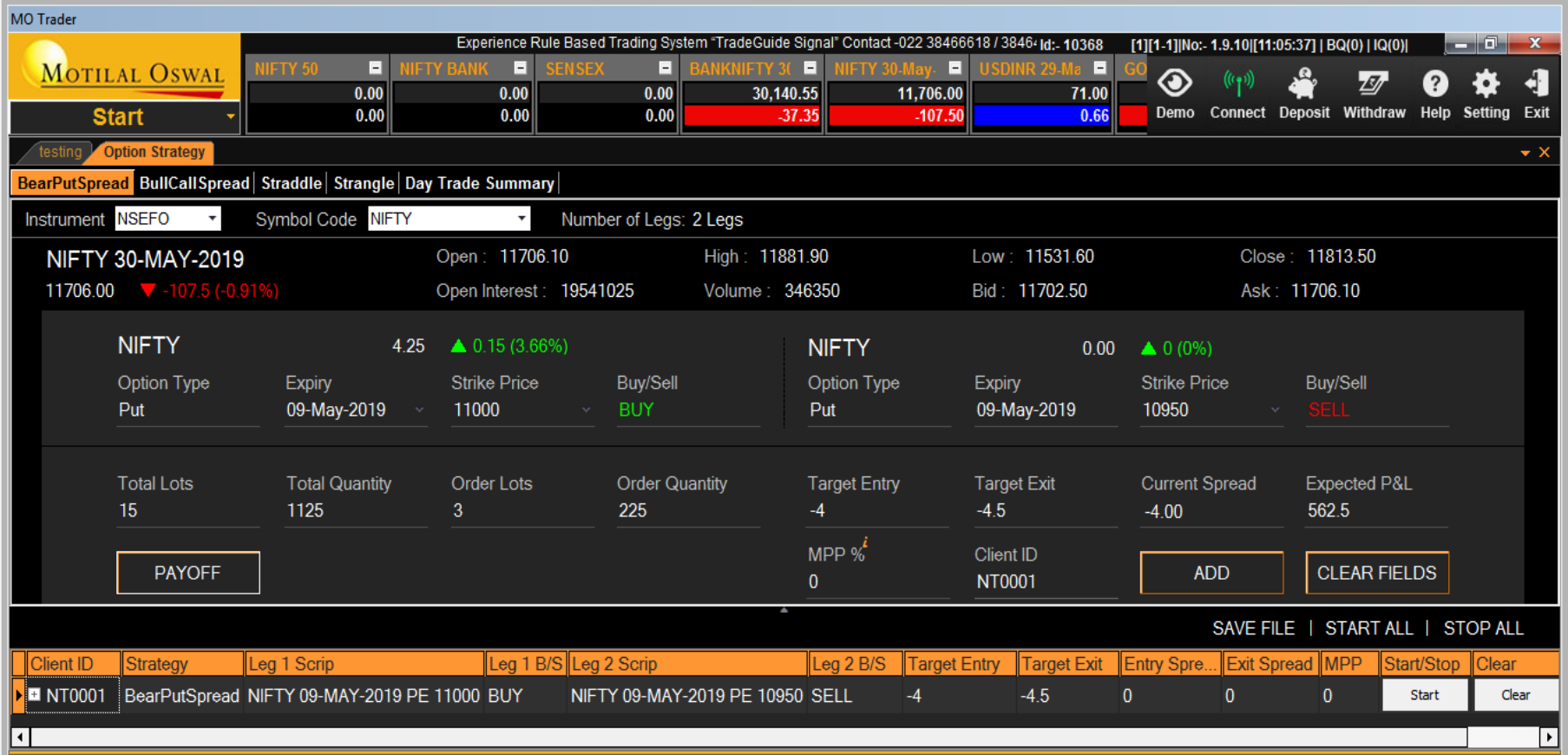

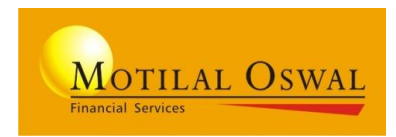

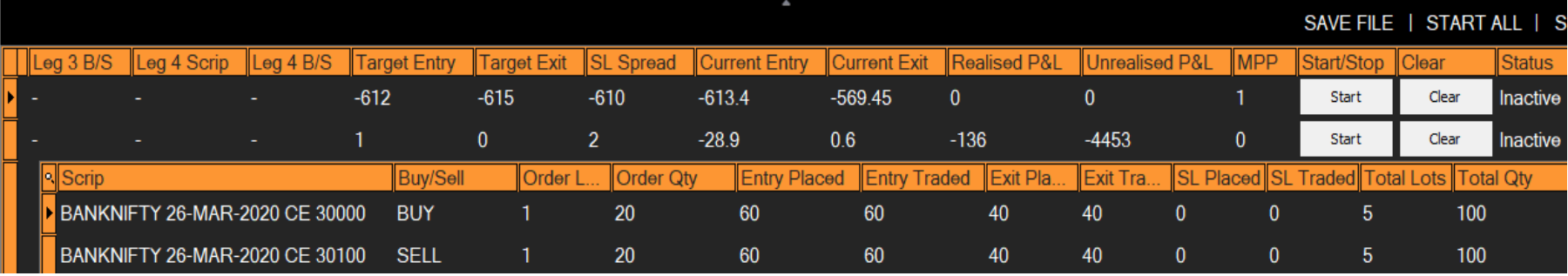

#### **Key Features-**

- Parent Child Grid format
- Start all function
- Stop All function
- Save functionality
- Strategy level order status
- Strategy modification
- Realised P&L
- Unrealised P&L

### **Strategy Modification-**

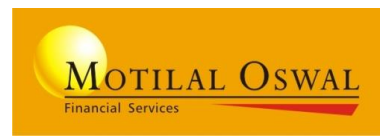

User can modify below parameters through strategy grid for execution-

- Total Lots
- **Order Lots**
- Entry Spread
- Exit Spread
- MPP%

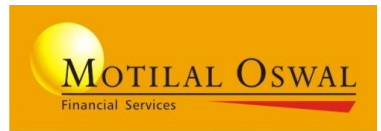

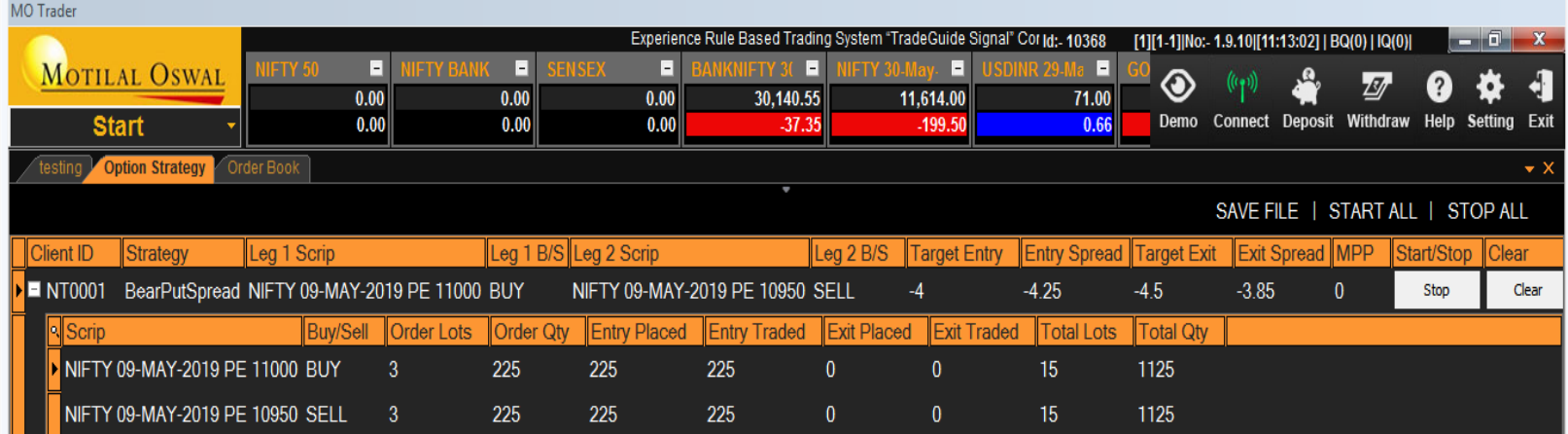

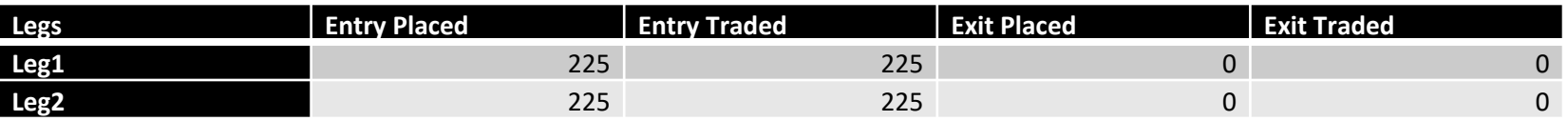

- Strategy Builder would check for Exit opportunity in case of Exit spread is met for the Qty entered
- Strategy would be saved for execution on next day

### **Case 2-Partially Executed**

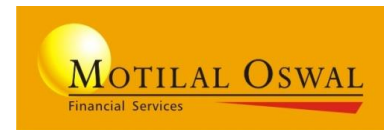

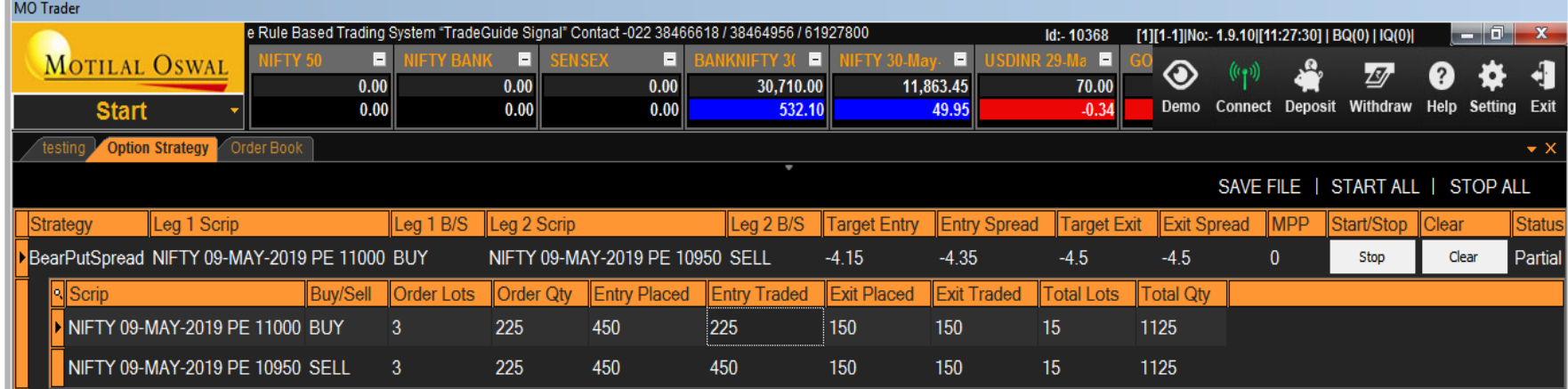

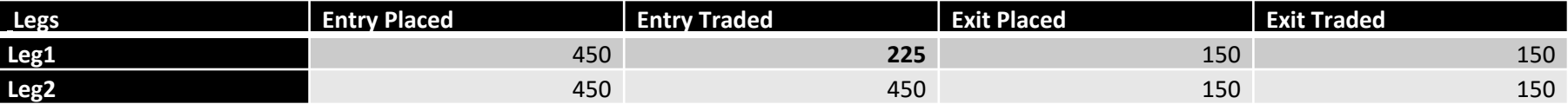

- System would not check for any Exit trades.
- Strategy would not be saved for execution on next day
- Executed position can be monitored through Net position on subsequent day.

## **Case 3-Strategy not Initiated**

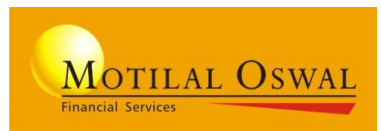

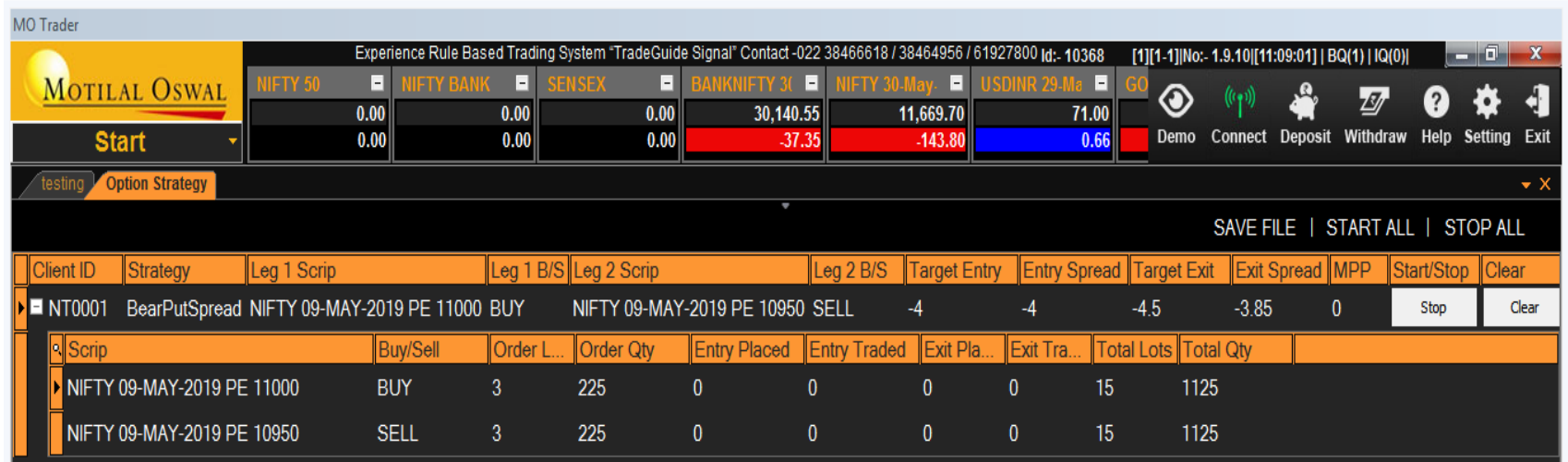

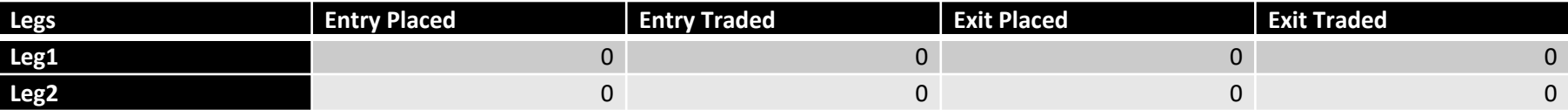

- System would check for Entry spreads
- Strategy wont be saved for execution on subsequent day

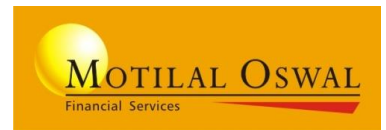

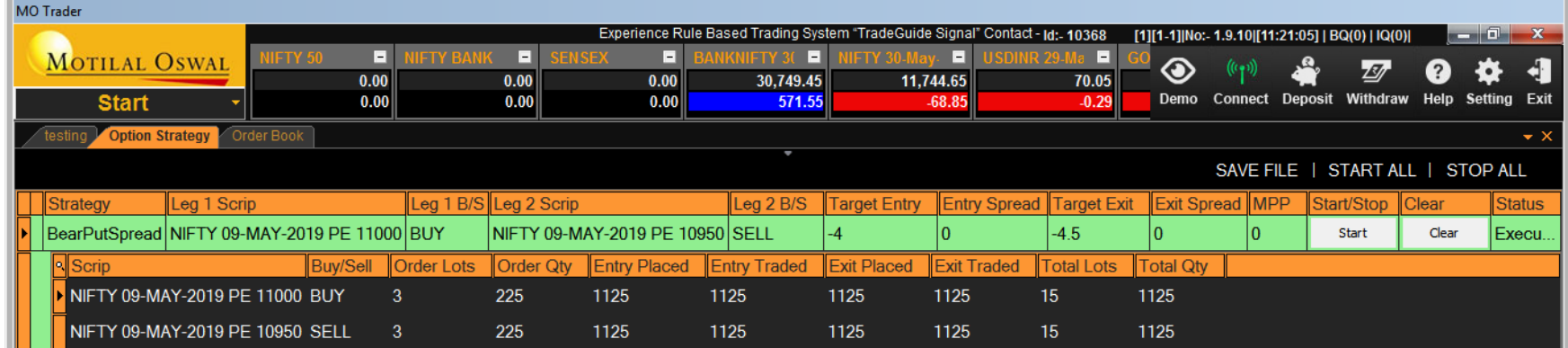

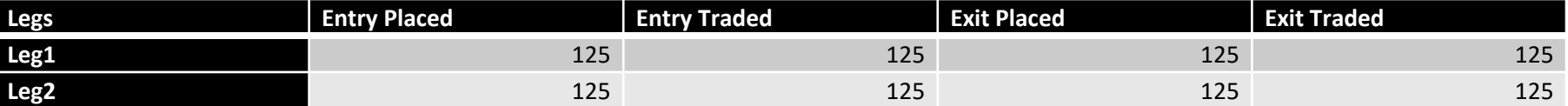

- Strategy bar in grid would be displayed in Green colour
- Strategy would be locked and no new action can be taken
- Strategy will be available till EOD and would not be loaded on subsequent days.

### **Case 5- Order Rejection**

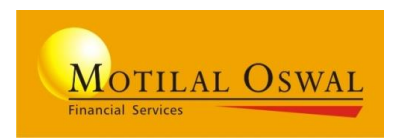

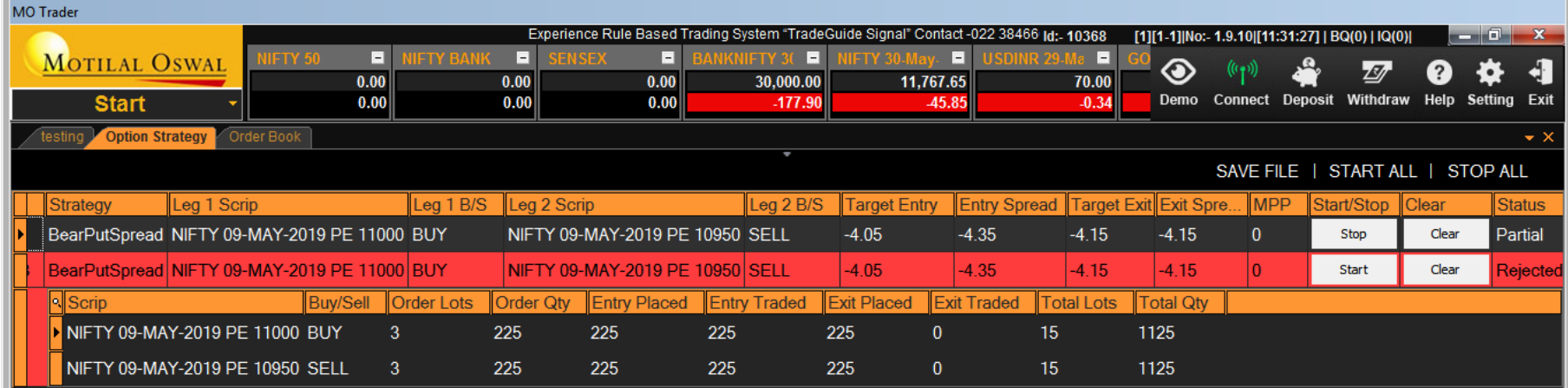

- On any order rejection the strategy in Grid would be changed to Red colour
- Strategy would be locked and no new action can be taken
- Strategy wont be saved for execution on subsequent day

### **Alerts and Pop-up**

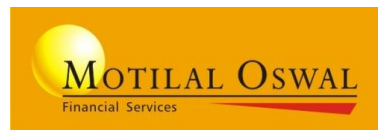

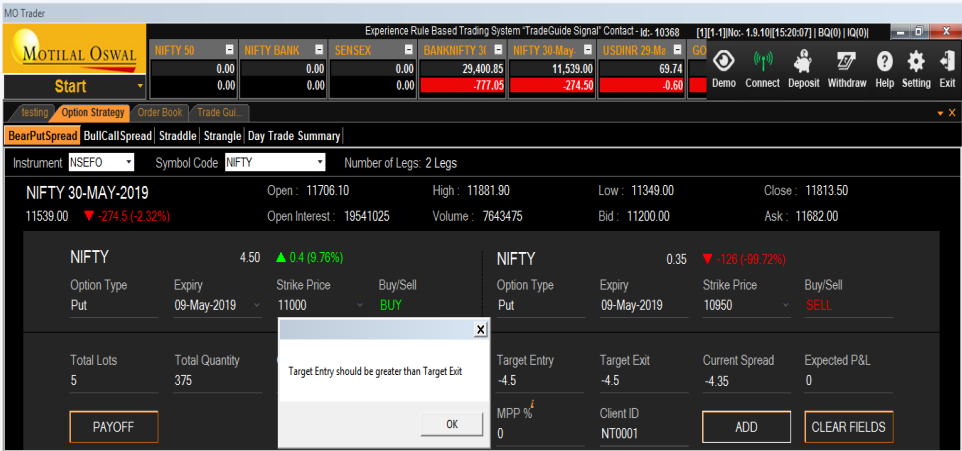

#### **Incomplete order form Alert for any pending order 3.15**

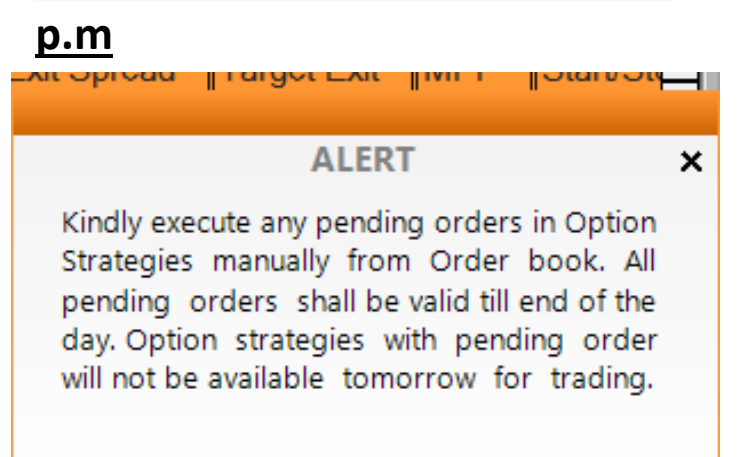

#### **Pop-up on clearing the strategy**

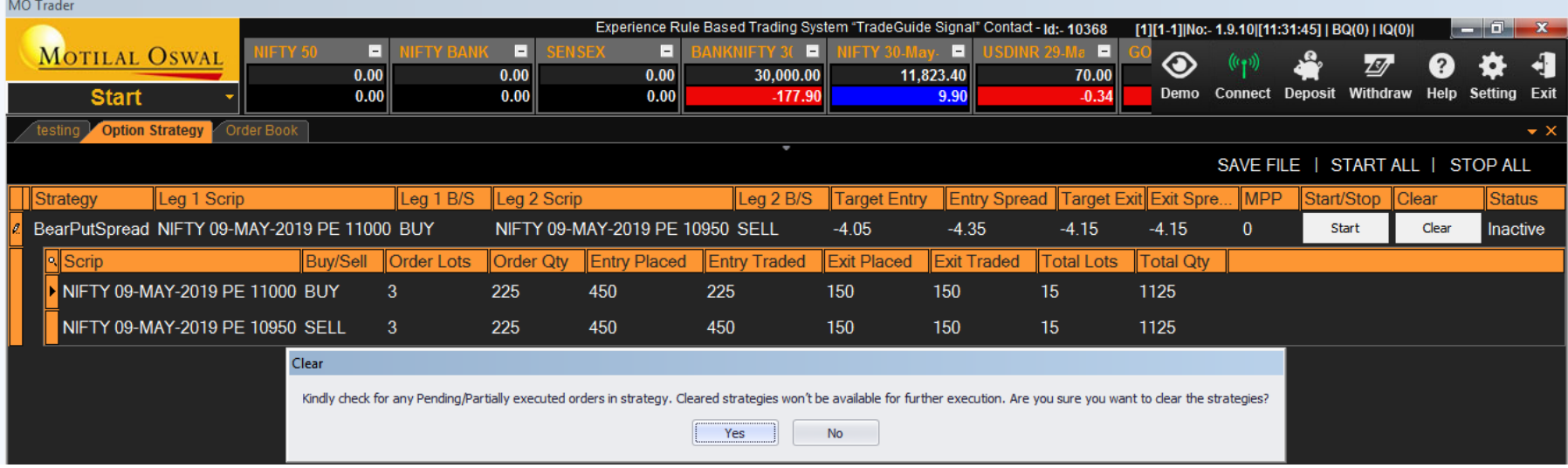

## **Key Points to Remember-**

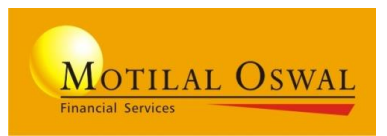

- Max 10 strategies can be added to strategy grid
- Strategy once cleared would be available in *Day trade summary* tab and will be available till EOD.
- Once cleared and transferred to Day trade summary, user cannot add back the strategy to strategy Grid for Execution
- If strategy positions are not exited and cleared from the Grid, user can monitor the open position through net positions.
- To modify trade user should click on "stop" and modify the parameters.
- User cannot add duplicate strategy to the Grid for execution

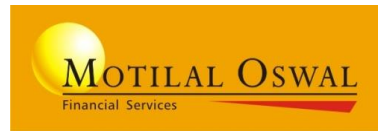

# Thank You!!!